# **OKUL MÜDÜRLERİ İÇİN Outlook Kurulum Rehberi**

1. Okul Müdürü kurum hesabı ile **MEBBİS (1)'e** giriş yapar. Açılan ekrandaki "**E-Posta Kullanıcı Yönetim Modülü (2)** seçilir. Gelen ekranda kendi **T.C. Kimlik No'sunu (3)** yazar ve **Bul (4)** butonuna tıklar.

|  |                         | Aday Öğretmenlik Modülü                                                 | <b>A</b> Mebbis Duyuruları                                                                                                    |
|--|-------------------------|-------------------------------------------------------------------------|----------------------------------------------------------------------------------------------------|
|  |                         | Başvuru Onay Modülü<br>BİLSEM İşlemleri Modülü<br>Bina Bilgileri Modülü | $\mathbf{r}$<br>Özel Öğretim Kurumları Modülü: Çalışma İzinlerine Personel Foreinsan Foreinsan Personel Foreinsan Personel Arama Ekranından kontrol edil<br>$\mathbb{R}^2$<br>Sınav İşlemleri Modülü: IBAN Güncelleme Ekranı açılmıştır. Il<br>günceller.<br>$\mathbb{R}^2$<br>e-Personel Modülü: SGK HİTAP'a bilgi aktarımı kapsamında İlini |
|  | <b>MEBBIS</b>           | Devlet Kurumları Modülü                                                 | güncellenmesi gerekmektedir. Güncelleme tamamlandıktan sonı<br>Engelli Bilgileri bulunan personellerle ilgili rapor eklenmiştir.                                                                                                    |
|  |                         | E-Ambar Modülü                                                          | Özel Öğretim Kurumlarına ait hizmetiçi başvurularda "İl Onayı'<br>Onay İşlemleri / Aday Başvuru Onay İşlemleri (İL) ekranı<br>$\mathfrak{p}$                                                                                                    |
|  | 247125                  | E-Denetim Modülü<br>e-Personel Modulu                                   | 06/05/2010 ve 17/04/2015 Öğretmen Atama ve Yer Değiştirme<br>$\mathbf{r}$<br>statüleri itibarıyla dikkate alınır." Maddesi gereğince Hizme<br>kayda aktarımı kaldırılmıştır.                                                                                                    |
|  |                         | E-Posta Kullanıcı Yönetim Modülü                                        |                                                                                                    |
|  |                         | e-Rehberlik Modülü                                                      | E-Posta Kullanıcı Yönetim Modülü eri ve IP Adresleri                                                                                                    |
|  |                         | e-Talen Modülü                                                          |                                                                                                    |
|  | Kişi TC Kimlik Numarası | Şekil 2-1: MEBBİS ile Giriş Ekranı<br>9876543219876                     | Bul                                                                                                    |
|  | Kisi Adı Sovadı         | Kişi için TC Kimlik numarası ile arama yapın.                           |                                                                                                    |

**Şekil 2-2: Posta Kullanıcı Yönetim Modülü Ekranı**

**Kişi Ad Soyadı** ekranına bilgisi gelir **(5)**. Gelen yeni ekranda **Yetki Ver (6)** tıklayarak kendine Uygulama şifre oluşturma yetkisi verir. Listede kendi bilgisini görür **(7)**.

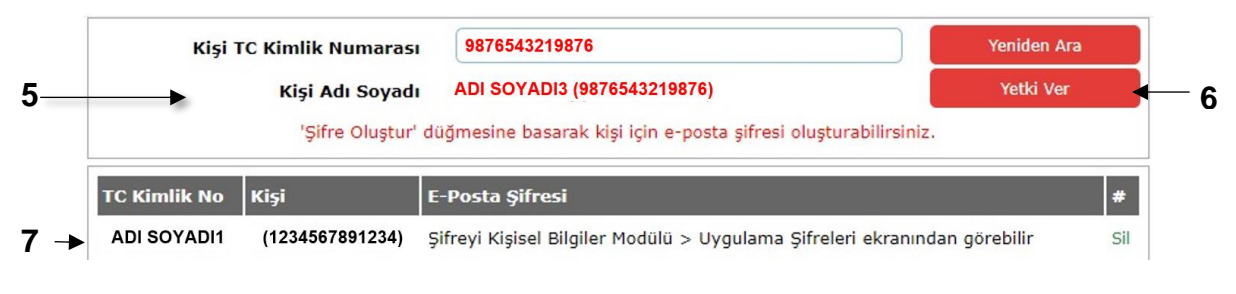

**Şekil 2-3: İki Adımlı Doğrulama Ekranı**

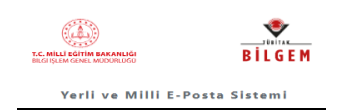

## **1.1 Uygulama Şifresi Oluşturma**

Okul müdürü kendi kişisel **MEBBİS (6)**'ine girer. **Kişisel Bilgiler Modülü (7)** tıklanır, gelen ekranda bulunan "**Uygulama Şifreleri (8)**" tıklayarak giriş yapar. Gelen ekranda kurum **MEB e-posta** karşısındaki (Uygulama Kodunu) **Şifre Üret (9)** tıklayarak oluşan yeni **Şifre**yi **(10)** görür ve bu şifreyi outlook kurulumunda (Şekil 2-4) kullanır.

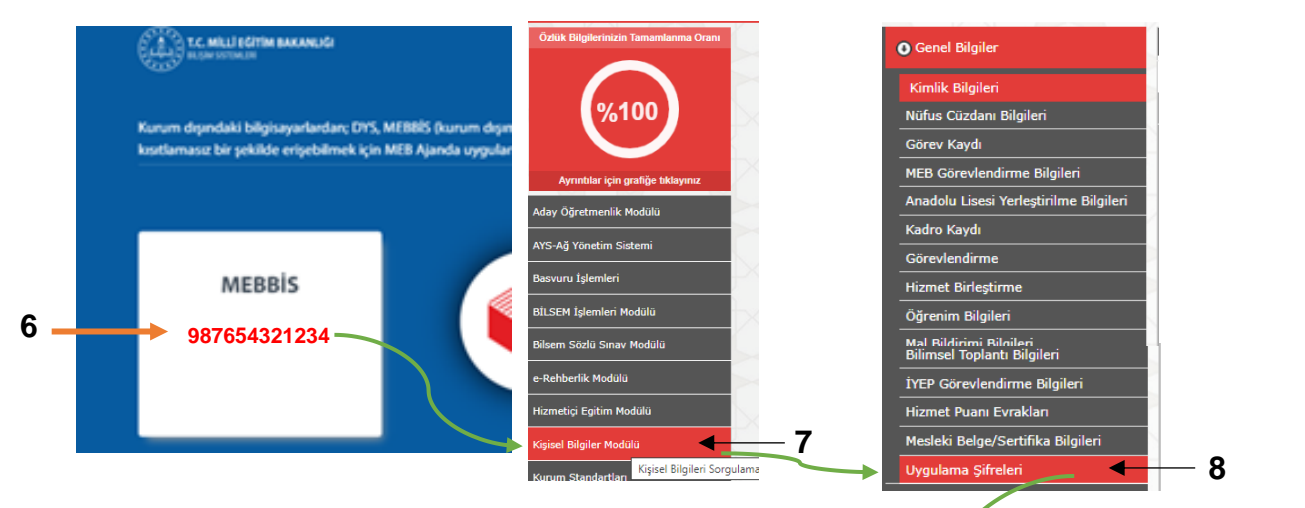

**Şekil 2-5: MEBBİS Kişisel Bilgiler Modülü Ekranı**

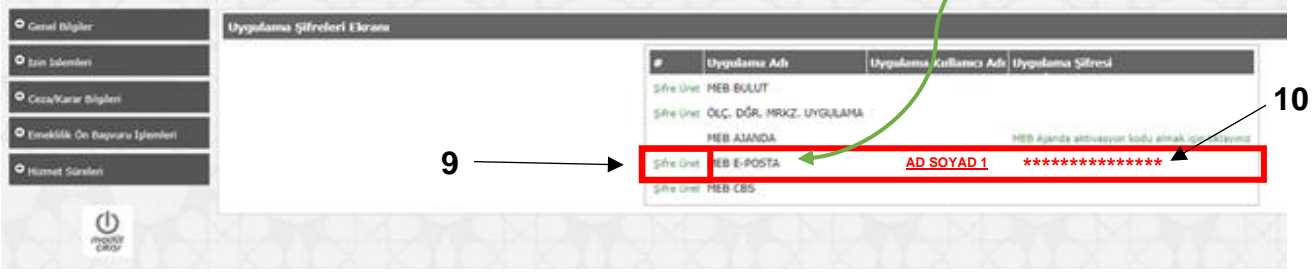

**Şekil 2-6: MEBBİS Uygulama Şifresi Üretme Ekranı**

# **2. OUTLOOK E-POSTA HESABI KURULUMU**

## **2.1 OTOMATİK KURULUM:**

Outlook hesabını kurmak için bilgisayarından Denetim Masası açılır. Gelen ekranda **Mail (Microsoft Outlook) (1)** tıklanır. Açılan ekranda **E-Posta Hesapları (2)** tıklanır. Açılan Hesap Ayarları ekranında **Yeni (3)** Seçilir.

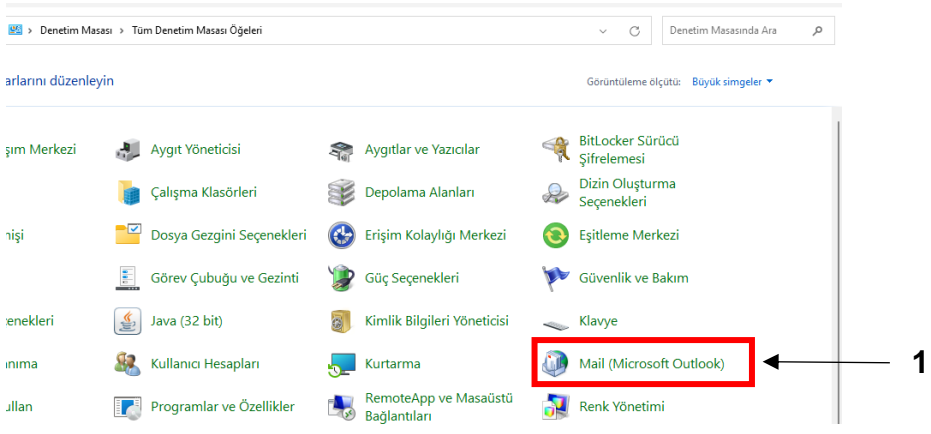

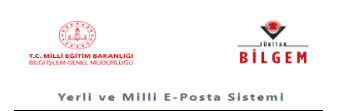

### **Şekil 2-1: Denetim Masası Ekranı**

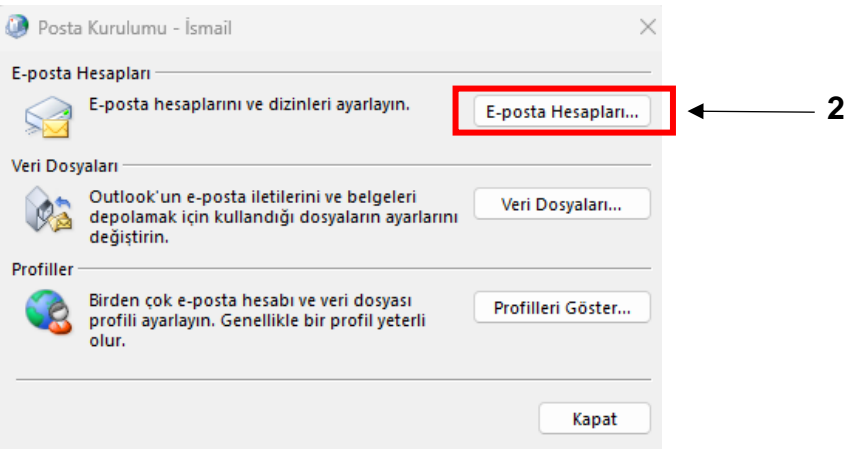

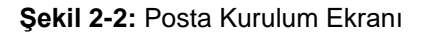

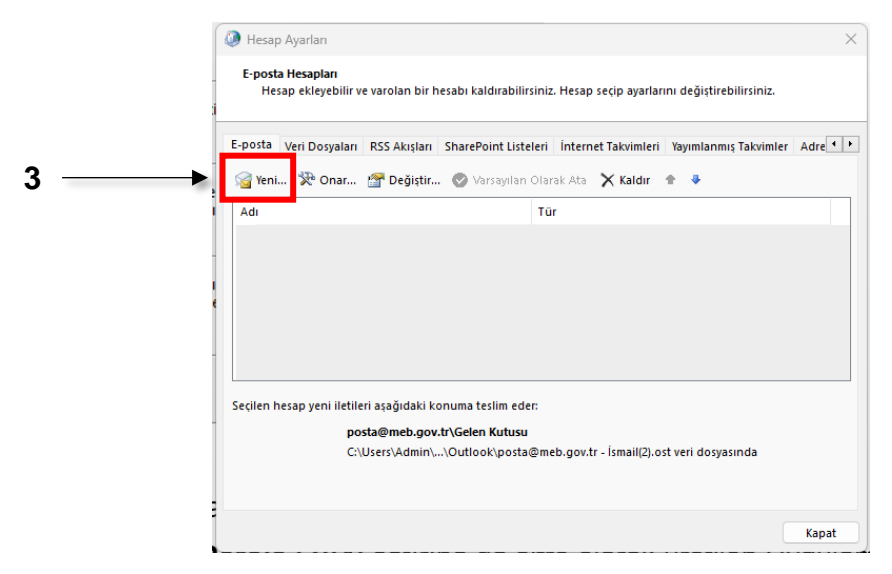

#### **Şekil 2-3: Hesap Ayarları Ekranı**

Açılan (Şekil 3-4) ekranda **Adınız (4)** satırına kurum adını, **E-posta Adresi (5)** satırına kurum e-posta adresini ve **Parola (6)(7)** satırlarına **MEBBİS**'de **Kişisel Bilgiler Modülü**'nde **Uygulama şifreleri** ekranında üretilen "Uygulama Kodu" **Şifres**ini yazar **ileri (8)** tıklanır. Gelen hesap ekle (Şekil 3-5) ekranında **Yapılandırma ayarları (9)** doğru ise **Son (10)** tıklanır. Outlook hesabı POP3 olarak otomatik kurulumu tamamlar.

için Outlook KURULUM

**BILGEM** 

**Yerli ve Milli E-Posta Sistemi** 

٤

T.C. MILLI E

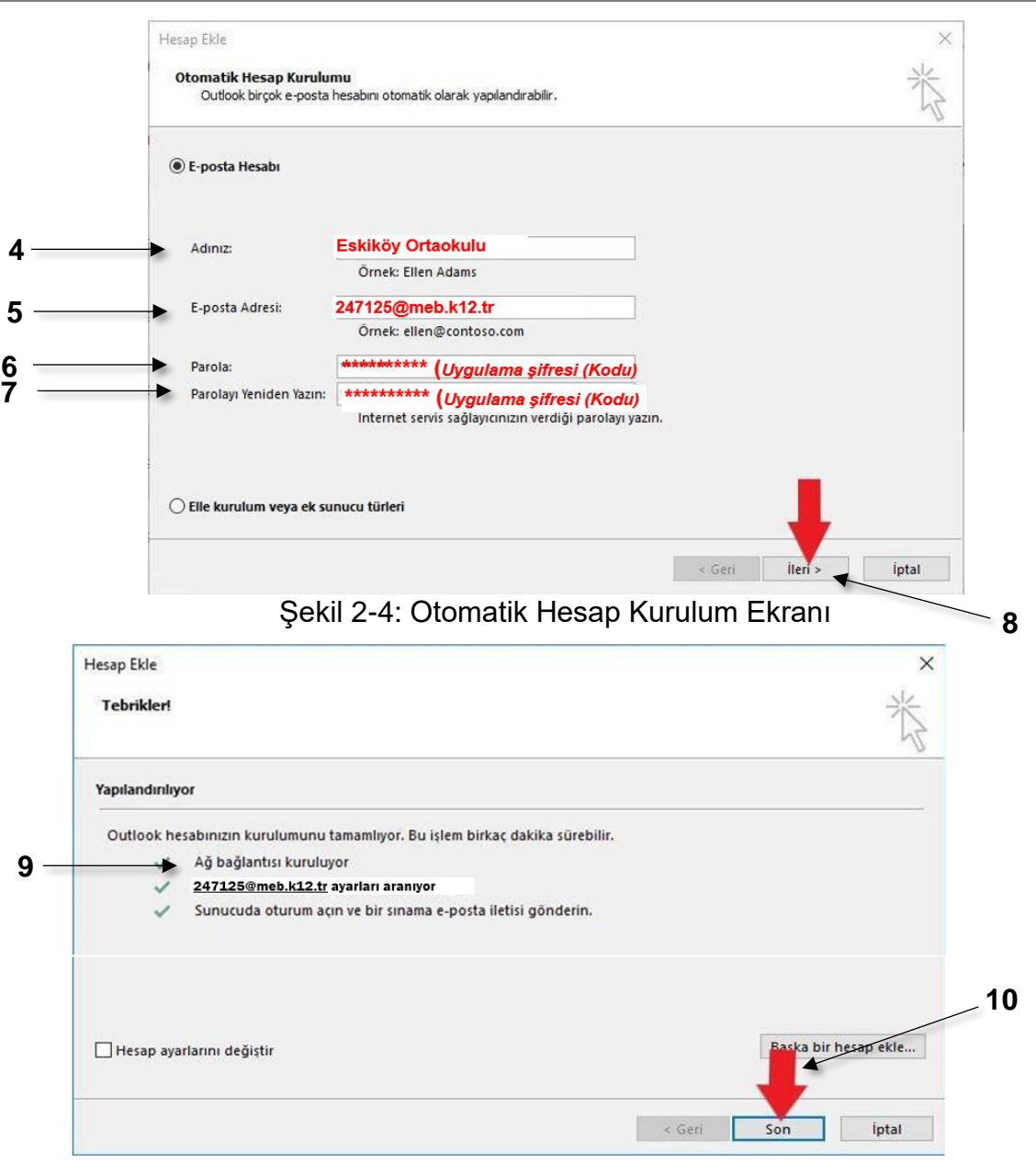

**Şekil 2-5:** Hesap Ekle **Ekranı**

*NOT: 1- Eğer Outlook kurulumu herhangi bir sebepten otomatik olarak kurulmazsa daha önce paylaşılan "OKUL ve EĞİTİM KURUMLARI İÇİN KURUMSAL K12 E-POSTA SİSTEMİ KULLANICI EL KİTABI" nın 13. Sayfasına bakarak Manuel olarak kurulur.*

*2- MEB e-posta Outlook servisinde sadece POP3 hizmeti açık olduğundan e-postaların kurumsal bilgisayarlarda güvenli bir şekilde muhafaza edilmesi gerekmektedir.*

için Outlook KURULUM